## **КАЗАНСКИЙ ФЕДЕРАЛЬНЫЙ УНИВЕРСИТЕТ ИНСТИТУТ ЭКОЛОГИИ И ПРИРОДОПОЛЬЗОВАНИЯ**

*Кафедра ландшафтной экологии*

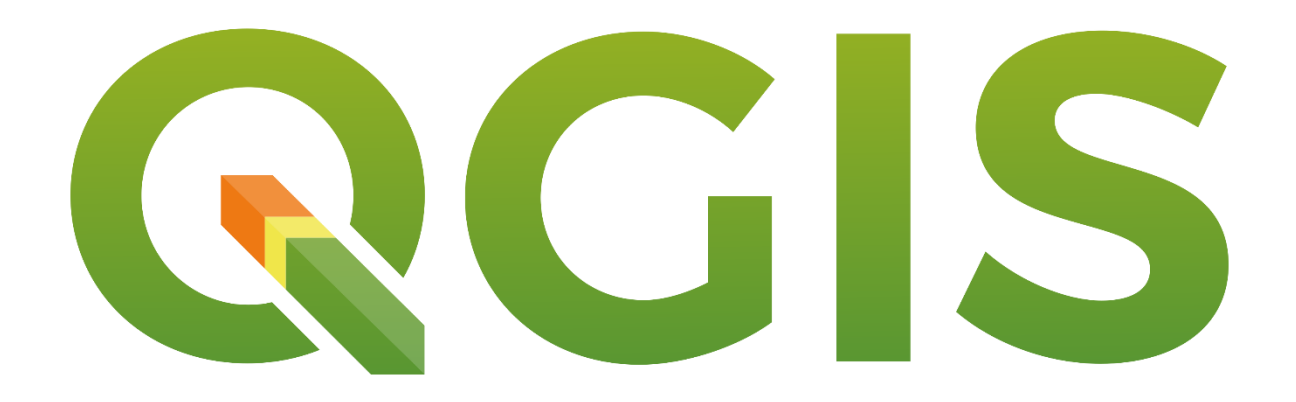

# **ОСНОВЫ РАБОТЫ В QGIS. Часть 1.**

**Учебно-методическое пособие** 

**Казань – 2022**

*Печатается по рекомендации учебно-методической комиссии института экологии и природопользования КФУ*

*Протокол No4 от 20 июня 2022 г.*

#### **Рецензенты:**

кандидат географических наук,

доцент кафедры ландшафтной экологии КФУ **М.А. Иванов**

**Гафуров А.М., Усманов Б.М.**

**Основы работы в QGIS. Часть 1.** / А.М. Гафуров, Б.М. Усманов – Казань: Казан. ун-т, 2022. – 30 с.

ГИС становятся всё более важным инструментом в управлении окружающей средой, решении задач торговли, туризма и многих других сферах повседневной жизни. Если вы используете компьютер или мобильный телефон, скорее всего вы уже использовали ГИС в той или иной форме, даже не подозревая об этом. Возможно, это была карта на сайте, приложение Google Earth, информационный стенд или ваш телефон, показывающий ваше местоположение. Существует проприетарное ПО ГИС, и свободно распространяемое, такое, как QGIS.

Настоящее учебно-методическое пособие описывает базовые основы работы в ГИС QGIS настройку QGIS, загрузки данных различного типа, работой с векторными данными и таблицами атрибутов, заканчивая созданием экспортом готовой карты в оформленное картографическое произведение. Пособие будет полезно бакалаврам и магистрам, обучающимся по направлениям «Землеустройство и кадастры», «Экология и природопользование», а также «Картография и геоинформатика» и «География». Пособие может быть использовано при изучении таких дисциплин, как «Тематическое картографирование», «Земельные информационные системы», «Мониторинг земель по данным дистанционного зондирования», а также при подготовке курсовых и выпускных квалификационных работ.

**© Гафуров А.М., Усманов Б.М., 2022**

**© Казанский университет, 2022**

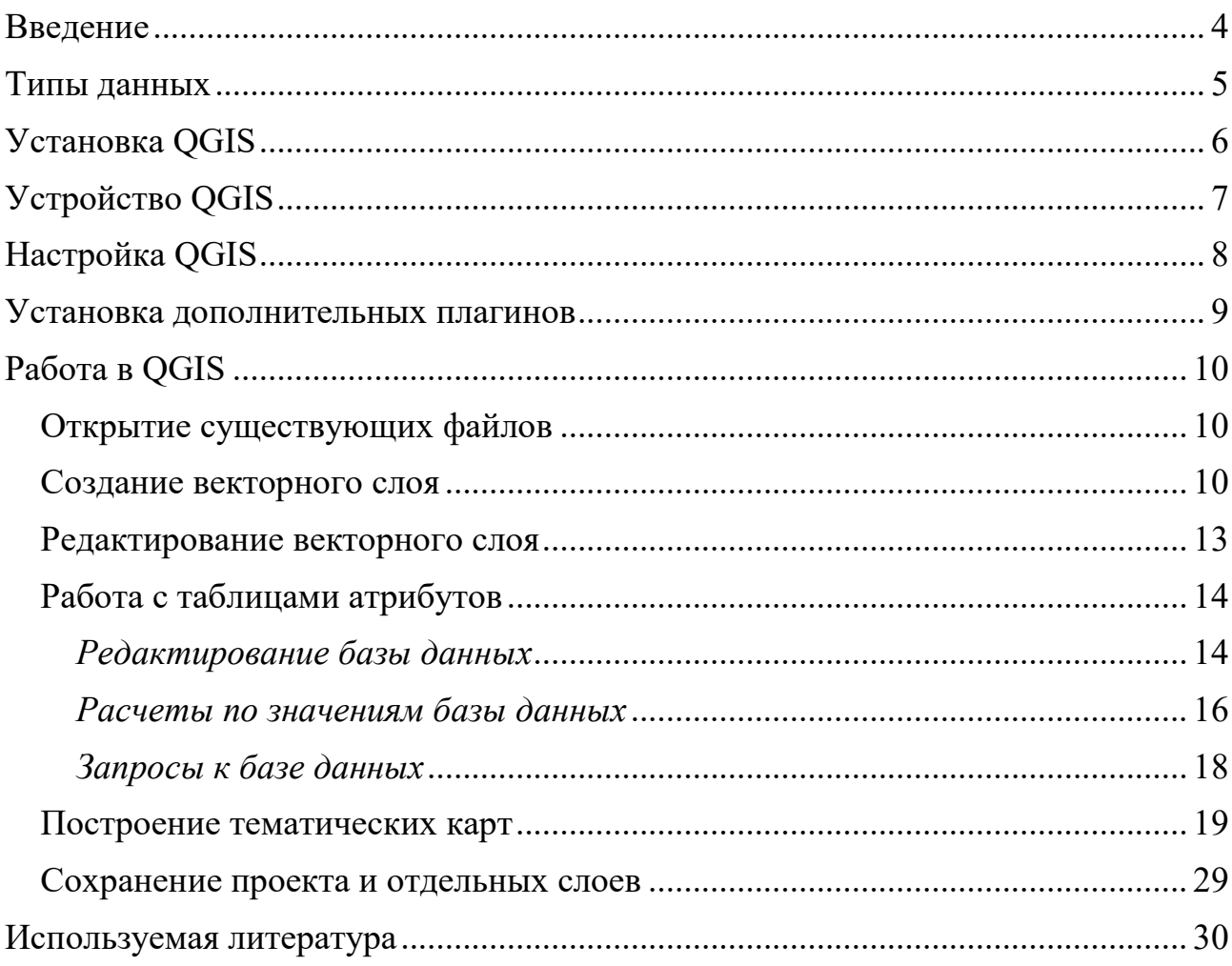

## Содержание

#### **Введение**

<span id="page-3-0"></span>Географические информационные системы (ГИС) в широком смысле – это системы, которые создают, управляют, визуализируют и анализируют всевозможные типы данных. ГИС соединяет данные с картой, интегрируя данные о местоположении (где находятся объекты) со всеми типами описательной информации (что из себя эти объекты представляют). Это создает основу для картографирования и анализа, которая используется в научных целях и практически во всех отраслях. ГИС помогает понять закономерности, взаимосвязи и географический контекст. В узком смысле – это специализированное программное обеспечение (ПО) для манипуляции с пространственными данными. ГИС – это относительно новая область, она зародилась в 1970-х годах. Раньше компьютеризированная ГИС была доступна только компаниям и университетам, имеющим дорогостоящее компьютерное оборудование. В наши дни любой человек, имеющий персональный компьютер или ноутбук, может использовать программное обеспечение ГИС. Под разные задачи существует специальные виды ГИС. Существуют ГИС для работы с растровыми данными, векторными данными. Существуют ГИС, позволяющие манипулировать всеми типами данных. Последние, как правило, имеют большую распространенность из-за их универсальности. Как правило, такое ПО проприетарное (имеет закрытый исходный код) и платное. В противовес такому ПО существуют различные open-source проекты, где независимые разработчики или целые команды сообща работают над одним продуктом с открытым исходным кодом. К числу таких относится ГИС QGIS.

QGIS – это географическая информационная система с открытым исходным кодом. Проект зародился в мае 2002 года и был создан как проект на SourceForge в июне того же года. В настоящее время QGIS работает на большинстве платформ Unix, Windows и macOS. QGIS разработан с использованием инструментария Qt (https://www.qt.io) и C++. QGIS работает быстро и имеет приятный, простой в использовании графический интерфейс пользователя (GUI).

#### Типы данных

<span id="page-4-0"></span>Как уже отмечалось, QGIS позволяет работать как с векторными, так и с растровыми типами данных. Векторные типы данных - как точки (координаты, представленные в декартовой системе координат), так и полилинии и полигоны. Каждый объект сопровождается записью в атрибутивную таблицу, формируя так называемую геобазу Растровые данных. данные представляют собой пространственную модель с регулярной сеткой пикселей, в которые записаны значения показателя, будь то связанные с морфологическими характеристиками (высота, уклоны, экспозиция и т. д.) (Рис. 1), так и интенсивностью отражательной способностью поверхности в различных спектральных диапазонах в данных космической съемки).

> 8001 2101 4010 4010 3021 3032 304 305 304 305 305 305 305 305 305 30 30 4 405 406 300 300 300 300 300 300 4 300 4 300 4 300 4 300 4 300 4 300 4 300 4 300 4 300 4 300 4 300 4 300 4 300 4 300 4 300 4 300 4 300 4 300 4 4 500 4 2007 8381 837 8361 8352 8345 8868 8315 9008 9176 9409 9714 9313 1004 1003 932 9314 9372 1002 9369 9306 9407 1001 1005 1005 1005 1001 1011 este estes estas estas estas estas estas estas estre estre estas estas de 1 de 100 de 100 de 101 de 101 de 102 102 103 102 101 100 e 101 89.63 89.58 89.58 89.49 89.27 88.7 88.96 89.7 92.61 94.91 98.03 98.86 98.69 98.96 900 100 99.50 101.1 101.4 101.2 101.3 101.8 101.8 101.8 101.8 101.8 101.8 101.9 101.1 885 885 8953 886 8961 8918 8963 8971 9088 9261 9563 9829 9916 9866 9874 1003 1002 9931 1011 1012 101 101 101 1014 1015 1017 1015 1012 8938 8942 8951 8966 899 902 8903 8952 9064 9252 9406 9739 9913 9854 9826 9946 1001 1003 1005 1005 1005 1006 1005 101 1014 1017 1014 1013 88.85 88.85 88.75 88.76 88.32 88.07 88.69 89.58 90.53 91.76 93.59 94.22 98.65 99.01 98.86 97.71 97.55 98.14 98.71 99.56 99.28 1003 1002 1002 1002 100 100 1004 ads as a stre code to the site site and a site and site and a stre sate and site is a set as sates and a stre sates as a stre 88.82 88.9 88.85 88.65 88.73 88.48 88.14 88.11 88.25 88.76 89.41 90.14 91.7 94.<mark>94 98.72 99.63 99.44 99.1 93.0 97.23 97.05 96.97 97.71 97.96 98.44 98.8 99.44 99.05 98.44 99.05 99.44 99.05 99.44 99.05 99.44 99.05 99.44 99.05</mark> 88.73 88.8 88.95 88.95 88.92 88.56 88.78 88.1 87.93 88.17 88.52 89.29 91.5 94.45 98.25 99.56 99.56 99.56 98.54 98.37 97.42 96.83 96.7 96.87 97.66 97.71 98.39 98.54

Рис. 1. Графическое представление растровой модели данных

Подробнее с растровыми моделями представления данных можно ознакомиться в учебно-методическом пособии «Основы пространственного анализа в растровых ГИС» (Основы пространственного..., 2015).

QGIS позволяет просматривать и работать с комбинацией векторных и растровых данных (в 2D или 3D) в различных форматах и проекциях без преобразования во внутренний или общий формат. Поддерживаемые форматы включают:

- Базы данных PostGIS, SpatiaLite и MS SQL Spatial, Oracle Spatial, векторные форматы, поддерживаемые установленной библиотекой OGR, включая GeoPackage, ESRI Shapefile, MapInfo, SDTS, GML и многие другие.
- Форматы растров и изображений, поддерживаемые установленной библиотекой GDAL (Geospatial Data Abstraction Library), такие как GeoTIFF, ERDAS IMG, ArcInfo ASCII GRID, JPEG, PNG и многие другие.
- Трехмерные модели (поддерживаются TINs и регулярные сетки).
- Векторные тайлы
- Растровые и векторные данные из баз данных GRASS (location/mapset).
- Пространственные данные, предоставляемые в виде веб-сервисов OGC, включая WMS, WMTS, WCS, WFS и WFS-T.
- Электронные таблицы (ODS / XLSX)

Кроме того, поддерживаются временные данные, являющиеся промежуточным звеном при проведении расчетов и пространственного анализа.

## **Установка QGIS**

<span id="page-5-0"></span>QGIS – свободно распространяемая программа, то есть она бесплатна. Поддержка и разработка осуществляется сообществом. Скачать QGIS можно с официального сайта - <https://qgis.org/ru/site/forusers/download.html>. На выбор предлагается несколько вариантов и версий для установки – из исходного кода (**QGIS in OSGeo4W**) и готовые установщики (**Standalone installers (MSI) from OSGeo4W packages**).

Для пользователей, которые еще не знакомы с QGIS рекомендуется использовать готовые установщики:

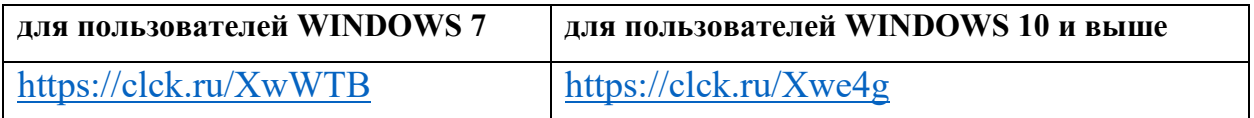

Отличия данных версий друг от друга в том, что в установщик для Windows 7 включены устаревшие зависимости, не используемые в Windows 10 и влияющие напрямую на функциональность ГИС.

## Устройство OGIS

<span id="page-6-0"></span>Интерфейс OGIS состоит из 4 основных блоков – панели меню, панель слоев, панели инструментов и основного окна карты (Рис. 2).

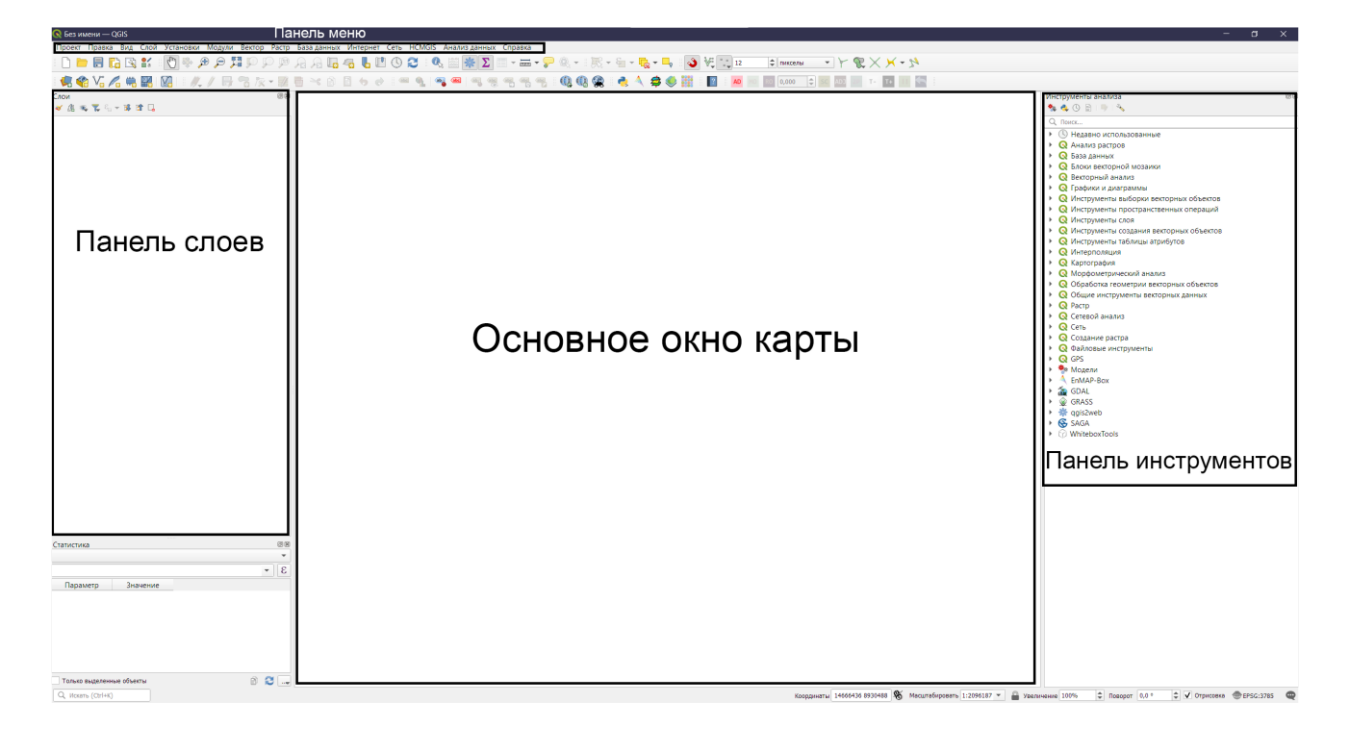

Рис. 2. Интерфейс QGIS

Панель меню предоставляет быстрый доступ к основным командам работы с ГИС. В меню Проект содержатся команды для создания, сохранения и открытия проекта, изменения его свойств и шаблонов. Здесь же находятся команды для создания и редактирования макета карты при ее оформлении для печати. Пункт меню Правка содержит команды для редактирования векторной геометрии, а также команды отмены последних изменений и возврат отмененных изменений. Пункт меню Вид содержит настройки интерфейса ГИС. Пункт меню Слои позволяет создавать, загружать и экспортировать как векторные, так и растровые данные, а также создавать временные слои, которые будут автоматически удалены после закрытия окна ГИС. Пункт меню Установки

содержит настройки ГИС, редактирование пользовательских систем координат, а также назначение пользовательских сочетаний клавиш для быстрого вызова команд. Пункты меню **Модули**, **Вектор** и **Растр**, как становится очевидным из названия, позволяют работать с дополнительными модулями ГИС, а также осуществлять пространственные манипуляции и производить вычисления как с векторной, так и с растровой моделями данных.

Инструменты из меню **Вектор** и **Растр** дублируются в Панели инструментов, в которой так же содержатся дополнительные инструменты для работы со всеми типами данных, а также инструменты из установленных дополнительных модулей.

#### **Настройка QGIS**

<span id="page-7-0"></span>Настройка ГИС предполагает включение настроек редактирования векторных слоев, ускорения отрисовки растровых слоев и пр. Для этого необходимо зайти в настройки (верхнее меню Установки – Параметры). Для корректной дешифровки векторных объектов необходимо обеспечить согласованность узлов и дуг между собой. Для этого желательно включить настройку прилипания вершин друг к другу. Для этого в окне с настройками необходимо выбрать меню «Оцифровка» и включить привязку по умолчанию. Для применения изменений нажимаем ОК.

Так как привязка возможна не только к вершинам, но и к дугам (линиям, соединяющим вершины), необходимо включить возможность привязки к сегментам и центроидам. Для этого необходимо вызвать панель инструментов привязки (Вид – панели инструментов – инструменты привязки). В настройках привязки необходимо выбрать все возможные варианты (Рис. 3).

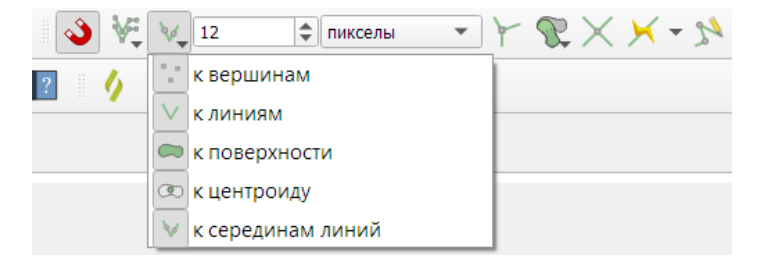

Рис. 3. Инструменты привязки

В эпоху «больших данных» и многомерных источников пространственной информации отрисовка объектов в ГИС становится все медленнее с увеличением числа отображаемых объектов. Для увеличения скорости отрисовки и расчетов некоторых инструментов в QGIS есть возможность использовать ресурсы видеоускорителя. Для этого в пункте меню **Установки**-**Параметры** необходимо включить ускорение OpenCl в разделе *Ускорение* (Рис. 4).

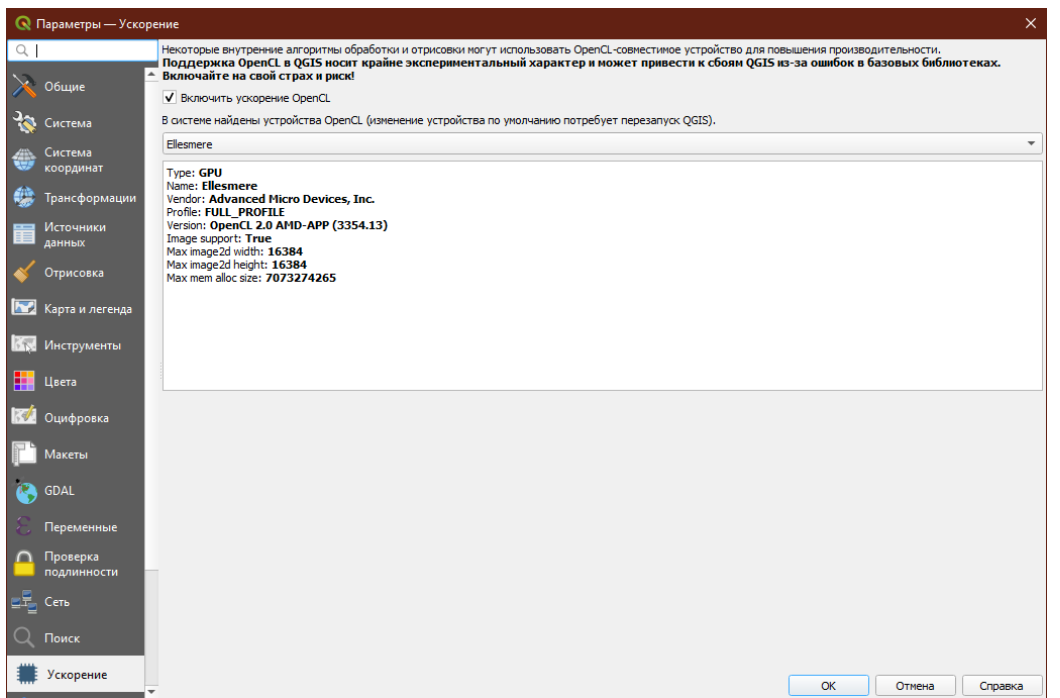

Рис. 4. Активация ускорения OpenCl в ГИС QGIS

#### **Установка дополнительных плагинов**

<span id="page-8-0"></span>Для работы с космическими снимками (Google, Yandex, Bing и т. д.) нет необходимости скачивать эти снимки в Sas.Планете (http://www.sasgis.org/sasplaneta/) или подобных ресурсах. Для работы с подложками существуют специальные плагины – программы, расширяющие стандартную функциональной QGIS. Порядок установки плагина для использования различных источников ДДЗ продемонстрируем на примере Quick Map Services.

Для установки плагина необходимо зайти в окно Управления модулями (Модули – Управление модулями). Во вкладке «Все» в поисковой строке пишем «QuickMapServices» или «QMS» и нажимаем «Установить модуль».

После установки появится панель инструментов QMS (Рис. 5), в которой можно настроить плагин (QuickMapServices – настройки).

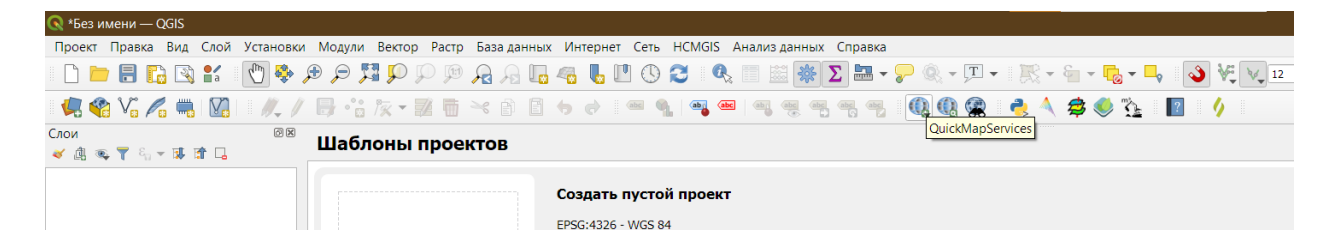

Рис. 5. Панель инструментов работы с QuickMapServices

<span id="page-9-0"></span>В настройках необходимо перейти во вкладку «Загрузить сервисы» и в ней нажать «Получить дополнительные источники данных».

## **Работа в QGIS**

## **Открытие существующих файлов**

<span id="page-9-1"></span>QGIS позволяет работать одновременно с растровыми и векторными типами данных, позволяя открывать большинство существующих источников пространственной информации. Для того, чтобы открыть файл и добавить его в качестве слоя, необходимо запустить *Управление источниками данных* (Слои – Источники данных). Для добавления растровых данных – космоснимки, ортофотопланы или аэрофотосъемка необходимо указать путь к соответствующему фалу во вкладке *Растр*. Если необходимо открыть Shapeфайл, файлы MapInfo, Google Earth и т. д., то путь к фалу необходимо указать во вкладке *Векторные данные*. Так же добавить файлы можно путем перетаскивания файлов из Проводника в окно программы.

## **Создание векторного слоя**

<span id="page-9-2"></span>QGIS позволяет работать с любыми типами векторных объектов – точки, линии и полигоны, для каждого типа объектов необходимо создавать отдельный слой. Слой – это, по сути, база данных, в которой каждая строчка таблицы – это отдельный векторный объект. QGIS позволяет создавать новые слои в различных форматах. Он предоставляет инструменты для создания слоев в форматах GeoPackage, Shapefile, SpatiaLite, GPX, KML/KMZ и Временные слои (они же слои памяти – удаляются

автоматически при закрытии программы, могут быть полезны при промежуточных расчетах). Создание нового слоя GRASS поддерживается в плагине GRASS. Кроме того, можно открывать и редактировать слои из MapInfo, AutoCad и ГИС Панорама.

Для того, чтобы создать слой, в меню *Слои* необходимо *Создать слой Shapefile*. В открывшемся окне необходимо указать путь для сохранения файла, его название, систему координат и тип геометрии.

**Путь файла**: наиболее предпочтительно создать отдельную папку, в которую будут сохраняться все файлы проекта и указать путь к ней (…) (Рис. 6). Кодировку следует оставить по умолчанию.

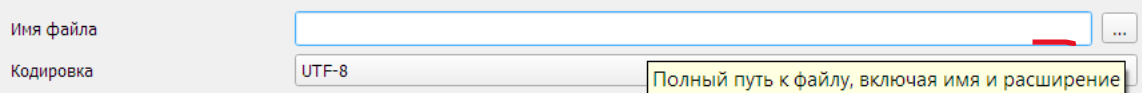

Рис.6. Указание пути сохранения файла

**Тип геометрии**: в зависимости от того, объекты какого типа будут отрисовываться необходимо выбрать соответствующий тип геометрии. Например, если отрисовываться будут тальвеги оврагов, тип геометрии необходимо задать, как Линия (Рис. 7).

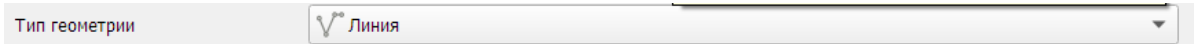

Рис. 7. Установка типа геометрии

**Система координат**: по умолчанию, QGIS предлагает использовать систему координат WGS84 с десятичными градусами. Для успешного и беспроблемного расчета показателей длины и производных от нее, необходимо использовать метровые системы координат, например, проекцию Меркатора (EPSG: 3785), используемую в как система координат по умолчанию во всех веб-ГИСах или систему координат проекций соответствующей зоны, например, для территории Республики Татарстан Универсальную поперечную проекцию Меркатора 39 зоны для северного полушария (EPSG: 32639). Для выбора системы координат слоя необходимо задать ее в специальной строке, указав ее код EPSG в поисковой строке или найти ее в списке систем координат (Рис. 8).

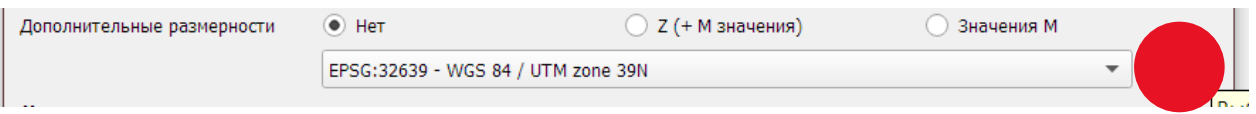

#### Рис. 8. Выбор системы координат для слоя

**Создание таблицы атрибутов**: по умолчанию QGIS создает в каждом новом слое атрибут с идентификатором (id). Остальные поля создаются с оглядкой на планируемые работы и расчеты, например, для дешифрирования оврагов по данным ДЗЗ необходимо, помимо идентификатора, указать также тип оврага – береговой, склоновый или донный, тип землепользования в привершинной части (луг, пашня, лес, дорога), длину оврага в метрах. Для упрощения дальнейшего сопоставления разновременных данных на разных территориях следует минимизировать буквенные обозначения, отдав предпочтения цифрам, обозначающим классы (Табл.1). Таблицу атрибутов можно отредактировать в любое время с использованием инструмента *Таблица атрибутов* в панели инструментов проекта, или вызвав окно горячей клавишей F6. Подробнее о работе с Таблицей атрибутов будет рассказано в соответствующем разделе.

Таблица 1.

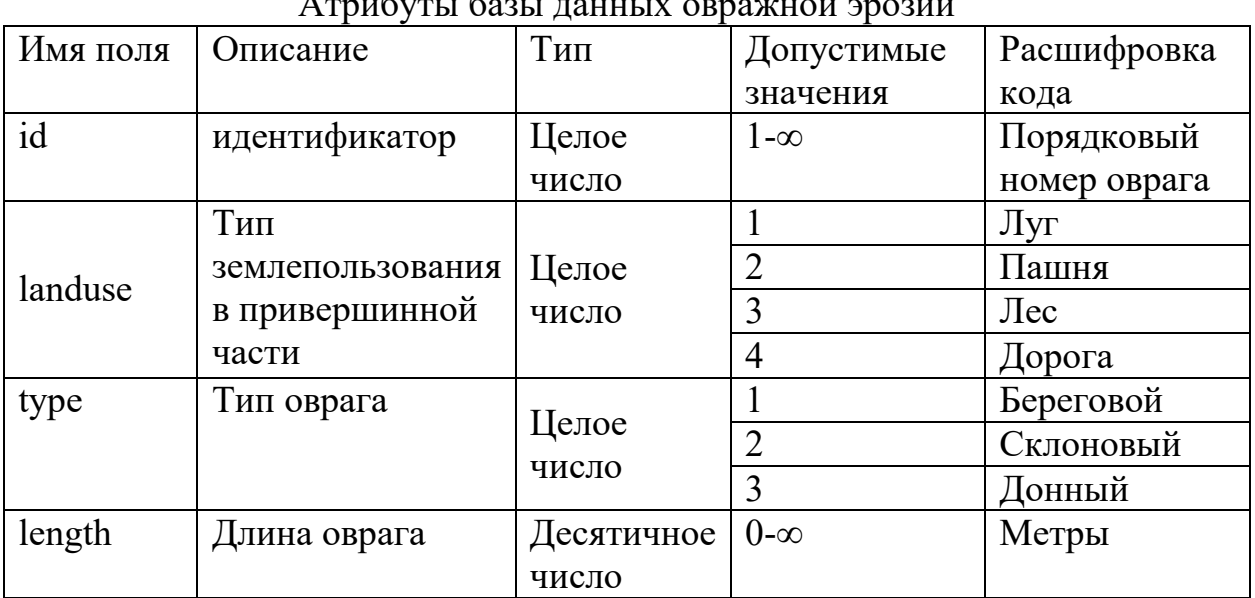

 $\Lambda$  mess  $\epsilon$  mess  $\epsilon$ 

В QGIS добавление атрибутов возможно при указании его имени, типов данных и размерности. Если указывается тип «Целое число», размерность остается по умолчанию (10), если тип «Десятичное число» – размерность 10, точность – 2 (2 знака после запятой). После ввода всех данных становится активной кнопка *добавления в список полей* (Рис. 9).

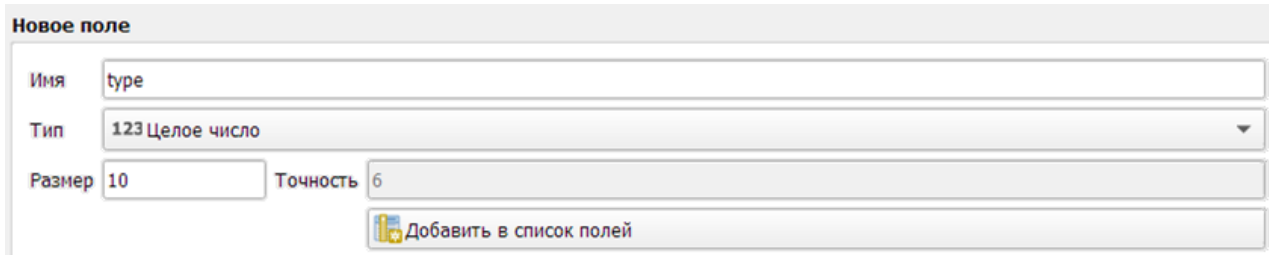

Рис. 9. Добавление полей атрибутов базы данных

Полностью заполненную форму сознания слоя можно сохранить и добавить в список слоев основного окна QGIS нажатием кнопки ОК.

#### **Редактирование векторного слоя**

<span id="page-12-0"></span>По умолчанию QGIS загружает слои только для чтения. Это мера предосторожности, чтобы избежать случайного редактирования слоя в случае проскальзывания мыши. Однако вы можете редактировать любой слой, если включить редактирование (нажать на панели редактирования). В случае, если нужно редактировать существующий слой (изменить положение узлов или удалить их, добавить новые объекты), то в режиме редактирования необходимо выбрать соответствующий инструмент ( $\frac{V_{\text{B}}}{I}$  – добавить новую полилинию,  $\frac{V_{\text{B}}}{I}$  – правка существующих вершин). Для правки существующих вершин, выбрав соответствующий инструмент, наводим мышь на вершину, которую необходимо подвинуть или удалить и двигаем ее или удаляем с помощью клавиши Backspace. Для прекращения редактирования конкретного объекта необходимо нажать правую кнопку мыши.

Для создания новых объектов необходимо выбрать соответствующий инструмент и приступить к выделению объекта, в случае оврагов, начиная с вершины и далее. Для завершения отрисовки необходимо нажать правую кнопку мыши, после

чего откроется таблица атрибутов, которую необходимо заполнить и нажать ОК. После внесения всех изменений, а также для промежуточных сохранений необходимо нажатьсоответствующую кнопку сохранения изменений ...

### **Работа с таблицами атрибутов**

<span id="page-13-0"></span>Атрибуты векторных объектов хранятся в таблице. Каждый столбец таблицы называется полем, а каждая строка – записью. Каждая запись таблицы атрибутов в ГИС соответствует одному объекту. Обычно информация из таблицы атрибутов хранится в некоторой базе данных. ГИС-приложения связывают атрибутивные записи с геометрией объекта, так что вы можете найти запись в таблице выделив объект на карте и наоборот, найти объект на карте выбрав запись в таблице. Работа с таблицами (базами данных) в ГИС QGIS возможна в трех направлениях – редактирование базы данных (редактирование значений, удаление строк или колонок, создание новых полей); выделение объектов, удовлетворяющих условию посредством конструктора запросов или SQL-команд; расчет производных базы данных с созданием еще одного поля.

#### *Редактирование базы данных*

<span id="page-13-1"></span>Как и при редактировании геометрии векторного слоя, редактирование связанной базы данных осуществляется с включенным режимом редактирования на панели редактирования). Для редактирования нового значения в базе данных или редактирования ошибочно введенного ранее значения необходимо ввести новое значение для соответствующей колонки и строки, ассоциированной с определенной геометрией (Рис. 10).

Для создания нового поля необходимо воспользоваться соответствующим инструментом выбрав его в меню инструментов или путем сочетания клавиш crtl+w (Рис. 11).

Для добавления нового поля потребуется указать его название латиницей, указать тип, а также длину и точность (количество знаков после запятой).

| Q<br>bass_aea_GEO_download_v01 - всего объектов: 53865, отфильтровано: 53865, выделено: 0 |    |                                                                  |                     |                |              |                      |
|-------------------------------------------------------------------------------------------|----|------------------------------------------------------------------|---------------------|----------------|--------------|----------------------|
|                                                                                           | B  | B<br>$\mathcal{L}$<br>$\begin{array}{c} \hline \end{array}$<br>m | ୍ମ                  | المتناقية      | £            | ۹<br>÷<br><b>GRU</b> |
| $=$ $\epsilon$<br>123 <sub>ID</sub><br>$\overline{\phantom{a}}$                           |    |                                                                  |                     |                |              |                      |
|                                                                                           | ID | AREA                                                             | <b>HMEAN</b>        | <b>HMAXMIN</b> | <b>SLOPE</b> | <b>ASPECT</b>        |
|                                                                                           | 22 | 1,31                                                             | $-27,0$             | 0              | 0,02         | $-0,12$              |
| 2                                                                                         | 23 | 79,48                                                            | 35,3                | 260            | 2,37         | $-0,58$              |
| 3                                                                                         | 26 | 179,17 164,9                                                     | $\overline{\infty}$ | 639            | 5,74         | $-0,5$               |
| 4                                                                                         | 36 | 343,34                                                           | 109,7               | 723            | 3,77         | $-0,54$              |
| 5                                                                                         | 40 | 45,59                                                            | 94,6                | 736            | 3,72         | $-0,63$              |
| 6                                                                                         | 45 | 41,84                                                            | $-25,1$             | 9              | 0, 19        | $-0,21$              |
| 7                                                                                         | 50 | 1,38                                                             | 3,3                 | 10             | 0,42         | 0,52                 |
| 8                                                                                         | 51 | 3,12                                                             | $-0,3$              | 8              | 0,33         | 0,07                 |
| 9                                                                                         | 52 | 0,26                                                             | 3,5                 | 16             | 1,16         | 0,77                 |
| 10                                                                                        | 53 | 10,95                                                            | 42,0                | 278            | 4,80         | 0,15                 |
| 11                                                                                        | 55 | 193,18                                                           | $-22,9$             | 14             | 0,16         | $-0,18$              |

Рис. 10. Редактирование значений в базе данных

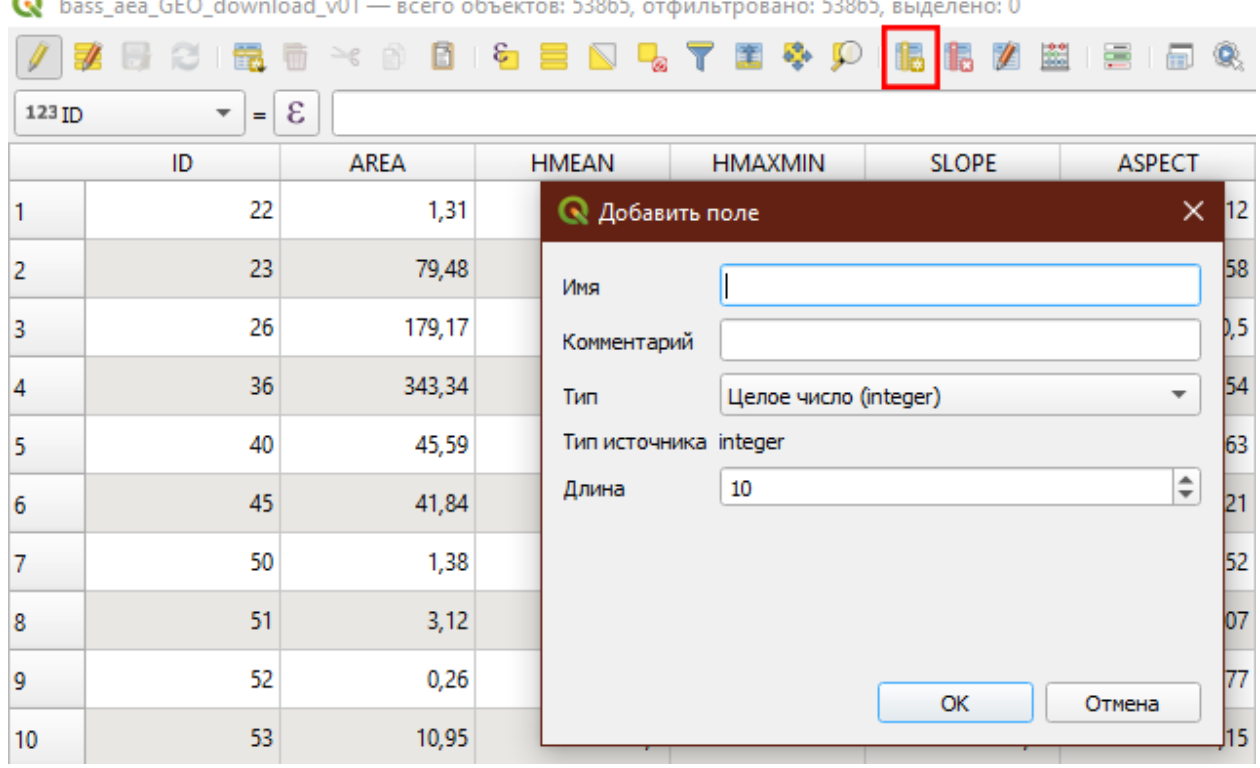

o.  $C<sub>2</sub> + C<sub>2</sub>$ Î.  $\overline{1}$  and  $\overline{1}$ l.  $-12065$  $\mathbb{R}^2$  $22065$  $\overline{a}$ 

Рис. 11. Создание нового поля в базе данных

Для удаления существующего поля также можно воспользоваться инструментом на панели инструментов таблицы атрибутов (Рис. 12) или сочетанием клавиш ctrl+L, после чего выбрать одно или несколько полей для удаления и подтвердить свой выбор.

Для удаления, копирования и вырезания отдельной записи в базе данных, необходимо выделить соответствующую строку путем однократного нажатия на номер строки, после чего станут доступны инструменты удаления вырезания, копирования и вставки строки  $\mathbb{R}$ .

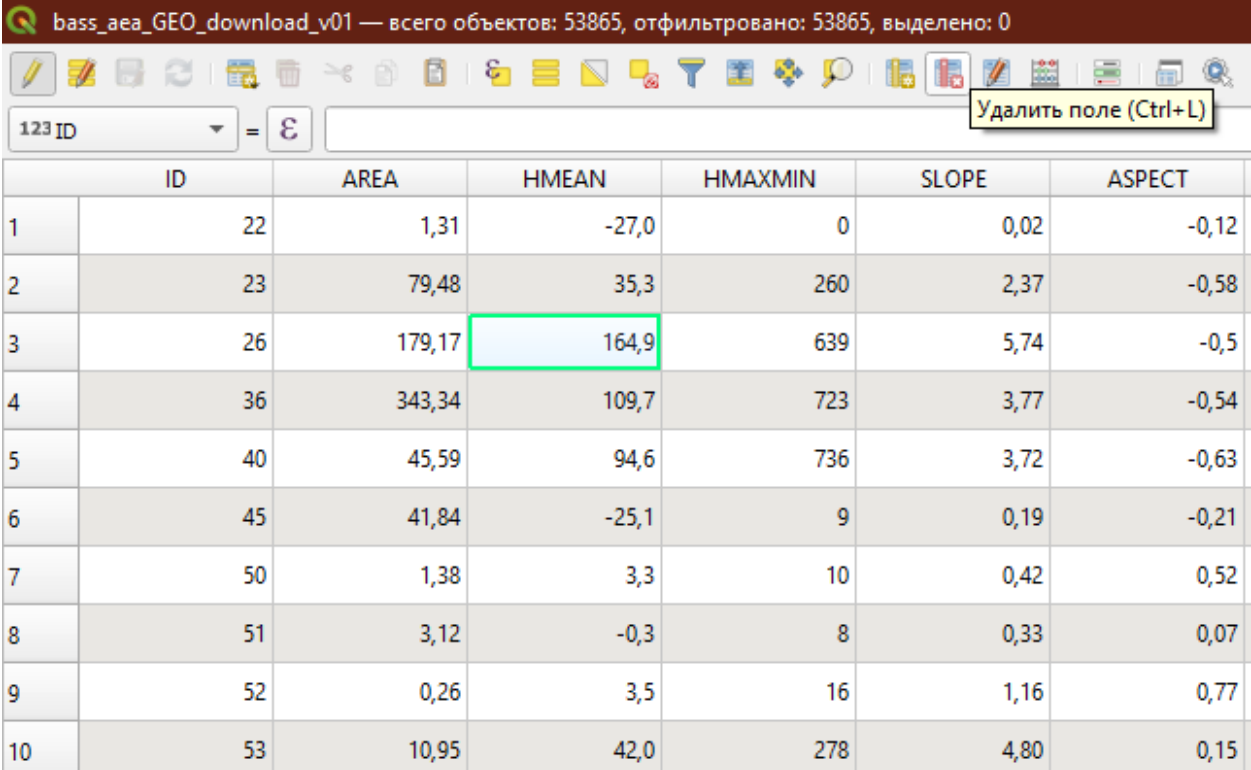

#### Рис. 12. Удаление полей в таблице атрибутов

#### *Расчеты по значениям базы данных*

<span id="page-15-0"></span>Для расчета по полям базы данных в ГИС QGIS используется калькулятор полей . Расчет по полям возможен двумя способами – обновлением существующего поля, а также с созданием новой колонки. Калькулятор запросов позволяет использовать функции, позволяющие выполнять агрегацию данных, рассчитывать геометрические характеристики, такие как длина (\$length), площадь (\$area), периметр (\$perimeter), координаты x и y точечного объекта (\$x

\$у, соответственно), возвращает центроид полигональной геометрии  $\mathbf{M}$ (\$centroid) и т.д., включая пространственные запросы, такие как проверка вхожести одной геометрии в другую, пересекание и т.д. Для каждой из функций дается подробное описание с примером использования (Рис. 13).

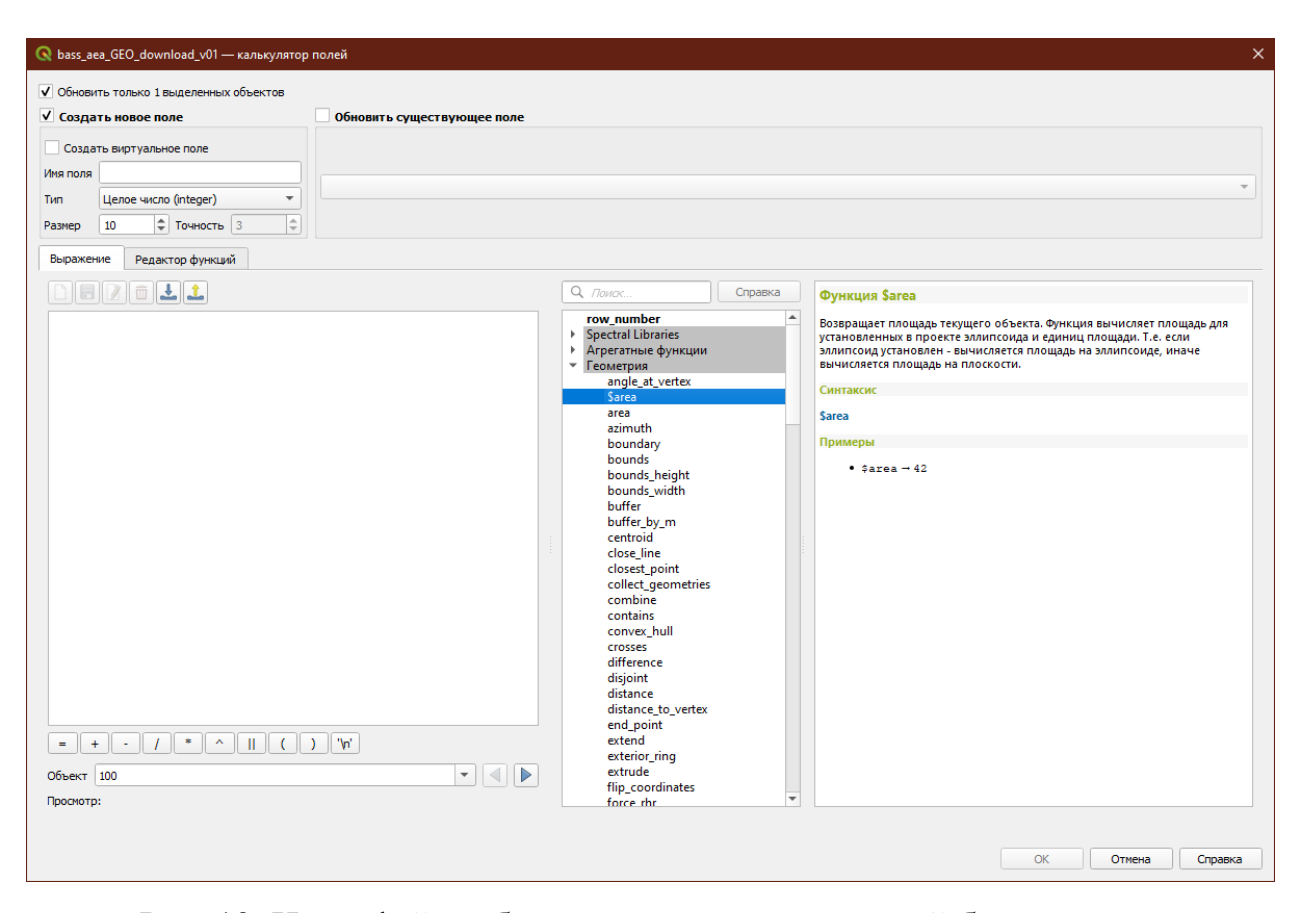

Рис. 13. Интерфейс работы с калькулятором полей базы данных

Кроме того, поддерживаются операторные функции, такие как сложение, деление (с остатком и без), умножение и т. д., как на произвольное число, так и между полями построчно. Например, в самом простом случае, для агрегирования суммы температур за три весенних месяца для базы данных среднемесячных температур с полями вида 'jan', 'feb'...'dec' функция будет иметь вид 'mar'+'apr'+'may'. С полным списком функций можно ознакомиться на соответствующей странице руководства пользователя OGIS (Руководство пользователя...)

#### Запросы к базе данных

<span id="page-17-0"></span>Логическим продолжением калькулятора полей является калькулятор запросов с той лишь разницей, что если в калькуляторе полей результатом выполнения функции является вывод числа, агрегированного теста, то для калькулятора запросов работа функции сводится к логическому выводу вида «да» или «нет», то есть соблюдение или не соблюдение условий. Например, если необходимо выделить все поля, имеющие значения в поле «Лесистость» более 50%, запрос будет выглядеть 'лесистость' > 0.5.

Калькулятор запросов и калькулятор полей работают в тесной связке друг с другом, то есть мы можем делать сложные запросы для несуществующих полей, например, имея геометрию бассейнов 2-го порядка, можем выделить только те, которые имеют площадь более 10 кв. км запросом \$area> 10000000. Функция Sarea рассчитывает значения, исходя из единиц измерения системы координат (СК) проекции, для большинства подобных СК стандартной единицей измерения является метр, соответственно, выводом данной функции будет значение площади в кв. м.

И наоборот, если нам необходимо произвести расчет только для полей, удовлетворяющих определенному условию, нет нужды отдельно выделять поля, удовлетворяющие условию, потом применять калькулятор только к выделенным полям, достаточно использовать функцию вида:

CASE WHEN  $\ell$  area > 10000000 THEN  $\ell$ area/1000000 ELSE 0 END, которая вернет значения в кв. км только для бассейнов, имеющих площадь более 10 кв. км на эллипсоиде, для остальных вернет ноль, что иногда может быть полезно для расчета суммарной площади на определенной территории с учетом статистической погрешности выделения границ бассейнов автоматизированными методами. Для аналогичной операции, но для вычисления площади на плоскости, запрос будет иметь вид:

CASE WHEN area(\$geometry) > 10000000 THEN area(\$geometry)/1000000 ELSE 0 END.

#### **Построение тематических карт**

<span id="page-18-0"></span>Тематическая карта – географическая карта, содержание которой определяется какой-либо конкретной темой. Все тематические карты делятся на четыре большие группы: карты природы, населения, хозяйства и геоэкологические. Тематические карты составляются таким образом, чтобы описываемая характеристика наиболее явно отражалась с ориентацией на улучшение поиска информации. На тематической карте легко уловить те тенденции и взаимозависимости данных, которые почти невозможно уловить с помощью табличного представления. Отличительная черта тематической карты – определение характеристики изучаемого объекта путем его графического выделения, например, цветом или штриховкой. В целом, тематические карты создаются с соблюдением всех правил картографии с указанием легенды, масштаба, координатной сетки с подписями и должны быть ориентированы в северном направлении.

В QGIS тематические карты могут быть построены как для векторной модели пространственных данных, так и для растровой модели. Принцип построения тематических карт в обоих случаях одинаков, поэтому остановимся на векторных данных. В качестве исходных данных будут использованы данные с геопортала «Речные бассейны Европейской части России» (http://bassepr.kpfu.ru/).

Данные представляют собой планарную сетку бассейнов, где для каждого бассейна указана информация об основных природно-антропогенных характеристиках. В атрибутивной таблице содержится информация в полях как целочисленного типа (категориальные данные) (почвы, класс дочетвертичных отложений, тип почвообразующих пород и т. д.), так и в полях с числами с плавающей точкой (количественные данные). Для данных разного типа используется разная символизация. В QGIS символизация задается в свойствах слоя. Самый простой способ отобразить свойства слоя – двойным кликом по соответствующему слою. Второй способ – кликнуть по соответствующему слою

правой кнопкой мыши и выбрать пункт *Свойства…* (Рис. 14). В открывшемся окне необходимо выбрать пункт *Стиль*. В выпадающем списке можно выбрать символизацию либо по уникальным значениям, что хорошо подходит для отображения категориальных признаков, либо символизацию по диапазонам значений, она же «Градуированная символизация».

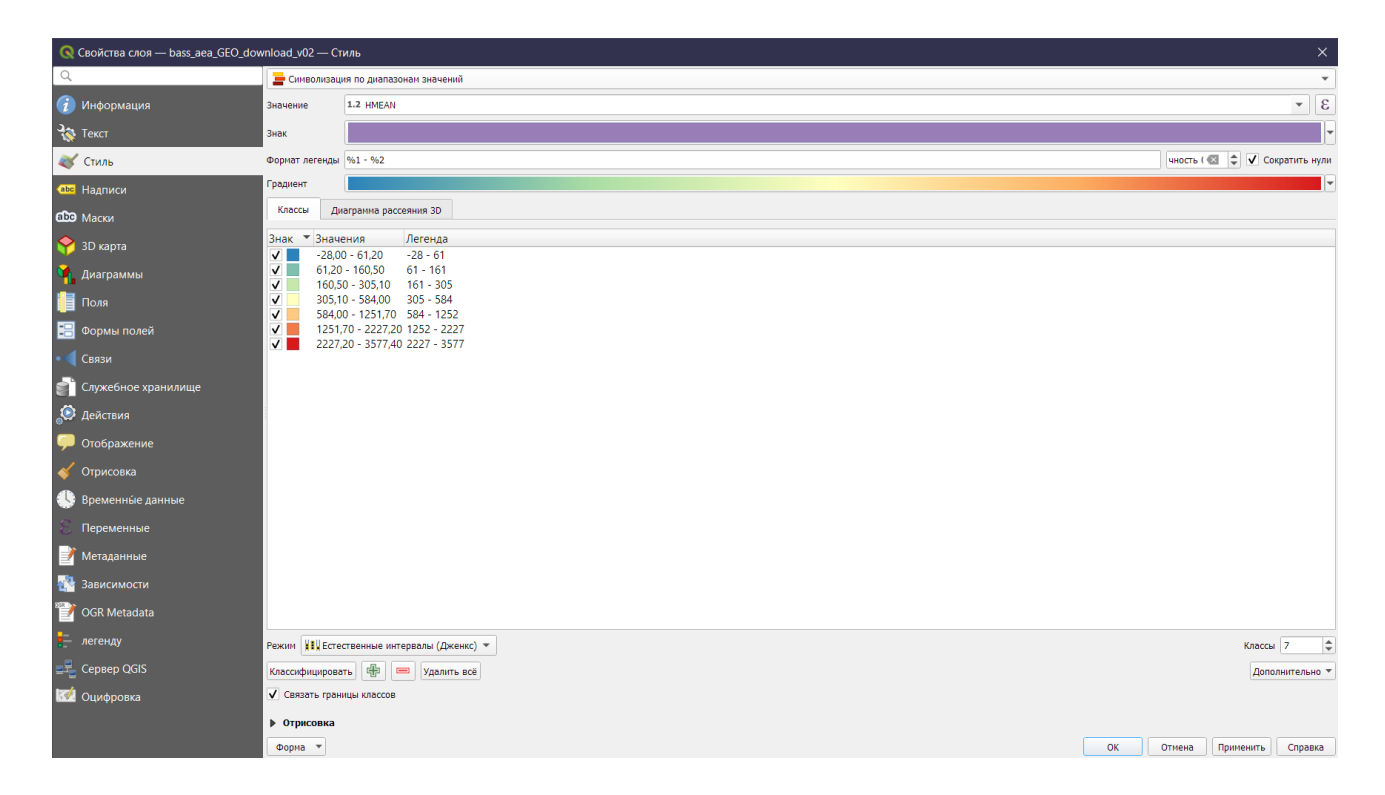

Рис. 14. Пример окна со свойствами отображения слоя с градуированной раскраской

В поле Классы можно указать количество классов, а также режим классификации признаков в классах (с помощью списка Режим). Доступны следующие режимы:

- Равное количество (Квантиль): каждый класс будет иметь одинаковое количество элементов
- Равный интервал: каждый класс будет иметь одинаковый размер (например, при значениях от 1 до 16 и четырех классах, каждый класс будет иметь размер четыре)
- Логарифмическая шкала: подходит для данных с широким диапазоном значений. Узкие классы для малых значений и широкие классы для больших значений (например, для десятичных чисел с диапазоном [0...100] и двумя классами, первый класс будет от 0 до 10, а второй от 10 до 100).
- Естественные интервалы (Дженкс): дисперсия внутри каждого класса минимизируется, а дисперсия между классами максимизируется
- Стандартное отклонение: классы строятся в зависимости от стандартного отклонения значений.

Границы классов в любой момент можно отредактировать в соответствии с пожеланиями оператора ГИС.

Для создания тематического отображения, в поле *Значение* необходимо выбрать колонку, по которой будет строиться карта, например, HMEAN для отображения средней высоты в бассейне, а также выбрать цветовую шкалу. Шкалы на картах – это графическое изображение последовательности изменения (нарастания или убывания) количественных характеристик объектов, их значимости, интенсивности или плотности. Шкалы делятся на:

– абсолютные (размер значка прямо пропорционален величине объекта (например, города), что не всегда удобно;

– условные – условная соизмеримость. Они могут быть ступенчатыми (интервальными) – (неравномерная шкала) и непрерывными (знак меняется плавно). Границы интервалов предпочтительно определять целыми или круглыми числами.

Цвет шкалы выбирается исходя из физических свойств отображаемого признака. Например, глубину – в градиенте оттенков синего, лесистость – в оттенках зеленого. Традиционно, высотные характеристики и их производные раскрашиваются по градиенту от холодных (синих) тонов к теплым (красным) по мере увеличения размера признака (Рис. 15). Карта экспозиций склонов раскрашивается по разным принципам в соответствии с выбранной типологией инсоляционных местоположений. Метеорологические показатели

раскрашиваются по аналогичному принципу - увеличение температуры сопровождается переходом цветовой шкалы из синих тонов к красным, увеличение осадков - от красных (засушливые территории) к синим (переувлажненные территории) и т. д.

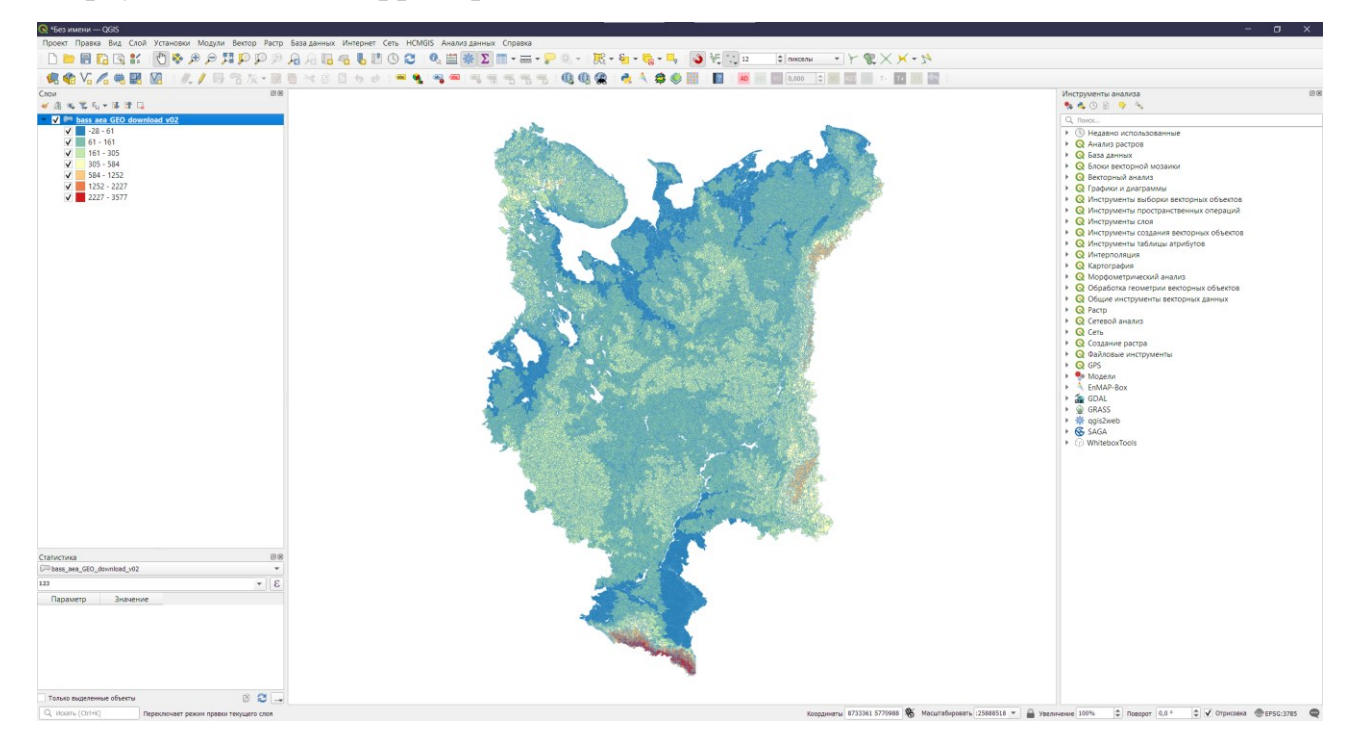

#### Рис. 15. Пример применения «спектральной» цветовой шкалы для отображения пространственной изменчивости высотных характеристик Европейской части России

Тем не менее, файл карты ГИС не является изображением. Скорее он сохраняет состояние программы ГИС со ссылками на все слои, их надписи, цвета и т.д. Таким образом, для тех, у кого нет данных или одной и той же программы ГИС (например, QGIS), файл карты будет бесполезен. Для оформления полученных результатов в оформленную карту необходимо создать так называемый Макет файл карты в формате, который может прочитать любой компьютер, а также который можно распечатать, если у вас есть подключенный принтер.

OGIS позволяет вам создать множество карт, используя один и тот же файл карты. Для этого имеется инструмент под названием Диспетчер макетов. Доступ к нему возможен как из панели инструментов Меню  $\boxed{\color{blue}8}$ , так и через Меню Проект-Управление макетами (Рис. 16).

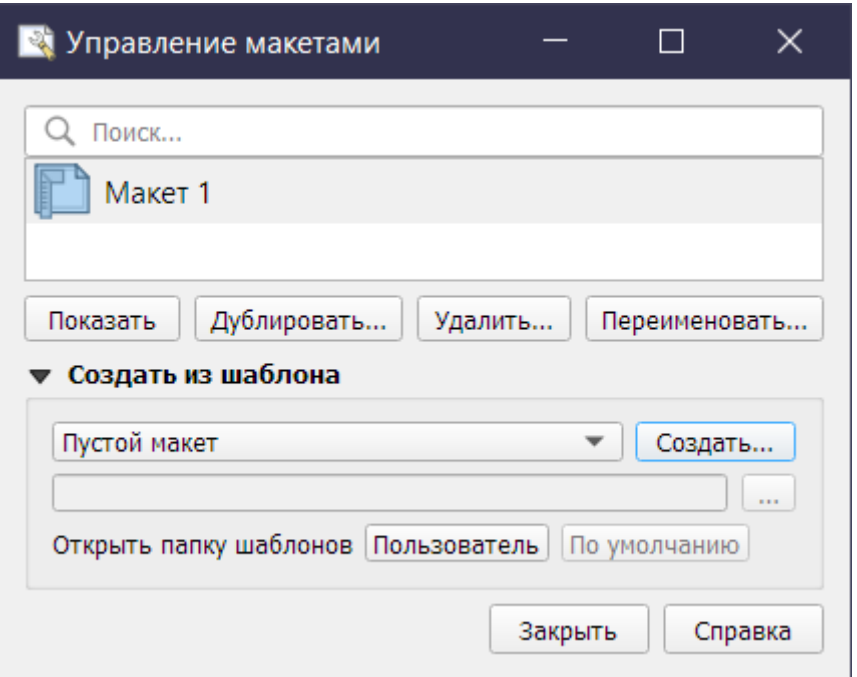

Рис. 16. Инструмент управления макетами QGIS

В *Диспетчере макетов* есть возможность как создать новый макет, так и отредактировать существующий. Макеты сохраняются в файле проекта и доступ к ним возможен в любое время работы в проекте. Количество макетов не ограничено.

При создании нового макета открывается окно верстки, в которое можно добавлять различные элементы будущей карты (Рис. 17).

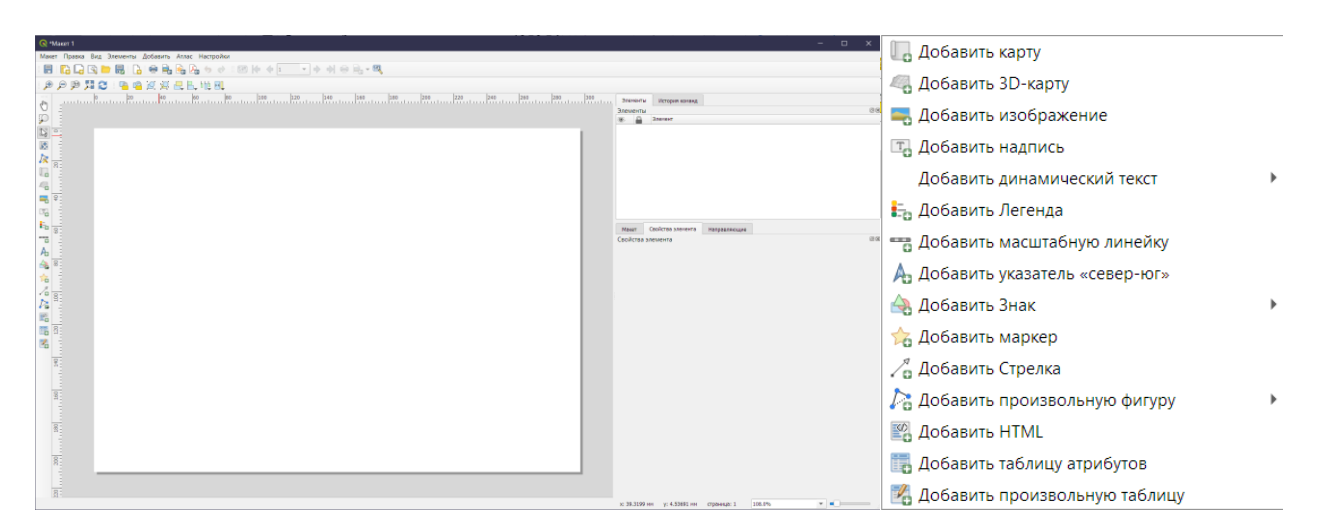

Рис. 17. Окно макетирования макета и перечень элементов, который можно в него добавить

Основных элементов в макете четыре – непосредственно сама карта с рамочным и зарамочным оформлением, легенда, масштабная линейка, указатель на север.

Выбирая определенный элемент для добавления, оператору ГИС необходимо задать положение этого элемента и его границы-размер. Для этого мышью с зажатой левой клавишей выделяется область, где планируется элемент макета. Рабочая область для макетирования имеет альбомный формат размером с лист А4, добавляя каждый элемент стоит заранее продумать, где будут располагаться остальные элементы.

Если при добавлении карты на макет объект исследования оказался за пределами границ элемента или помещается не полностью, его положение и размер можно скорректировать инструментом Перемещение содержимого элемента (Рис. 18).

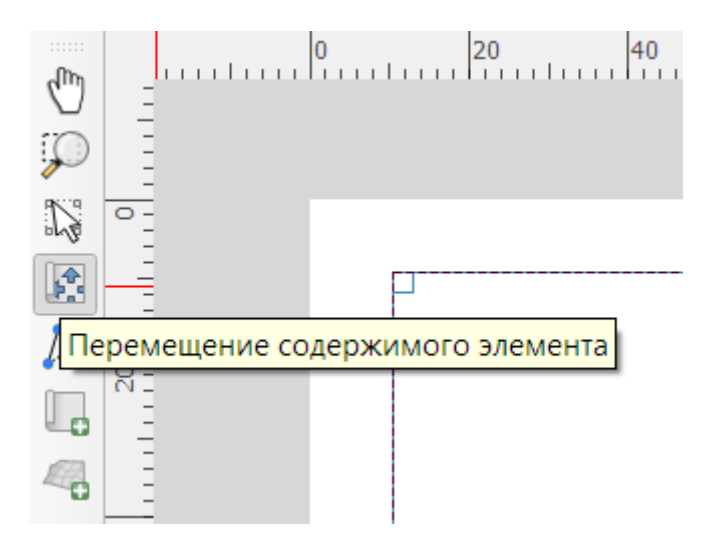

Рис. 18. Инструмент перемещения содержимого элемента.

Доступ к этому инструменту возможен как из боковой панели инструментов, так и через меню **Правка.** Положение объекта корректируется перетаскиванием области карты с зажатой левой клавишей мыши, изменение масштаба – поворотом колесика мыши. Более точно масштаб корректируется в Свойствах элемента (Рис. 19.)

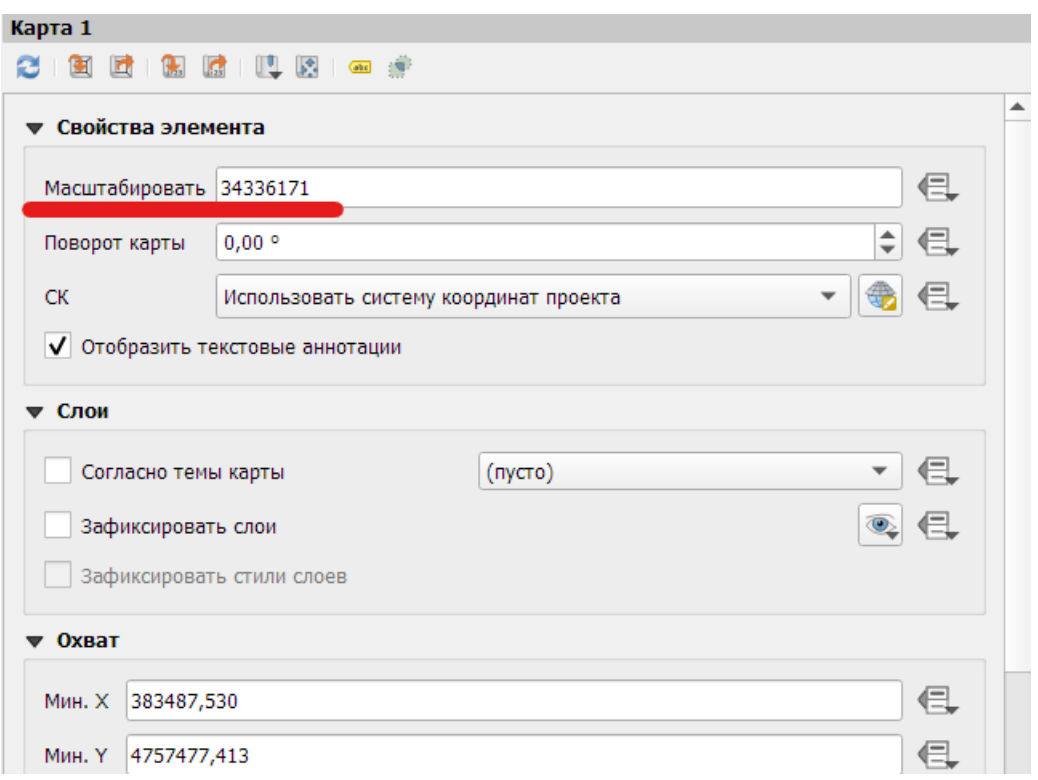

Рис. 19. Панель свойств Элемента.

В свойствах элемента можно задать систему координат, если есть необходимость изменения типа отображения элемента местности, поворот карты, а также ограничить изменения содержимого карты. Это бывает необходимо при добавлении на один макет нескольких карт, например картврезок с разными уровнями генерализации. Так же в панели свойств элемента добавляются координатные сетки в соответствующем разделе. Для добавления новой сетки необходимо кликнуть на зеленый плюс (Рис. 20).

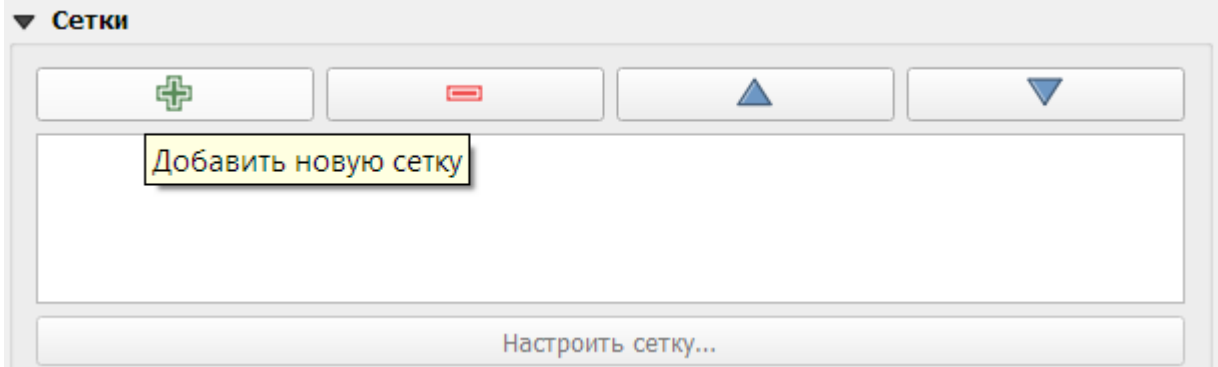

Рис. 20. Добавление новой координатной сетки

После добавления элемента сетки его необходимо отредактировать. В свойствах сетки указываются тип сетки, шаг сетки, система координат сетки, тип подписи сетки, тип и размер шрифта (Рис. 21).

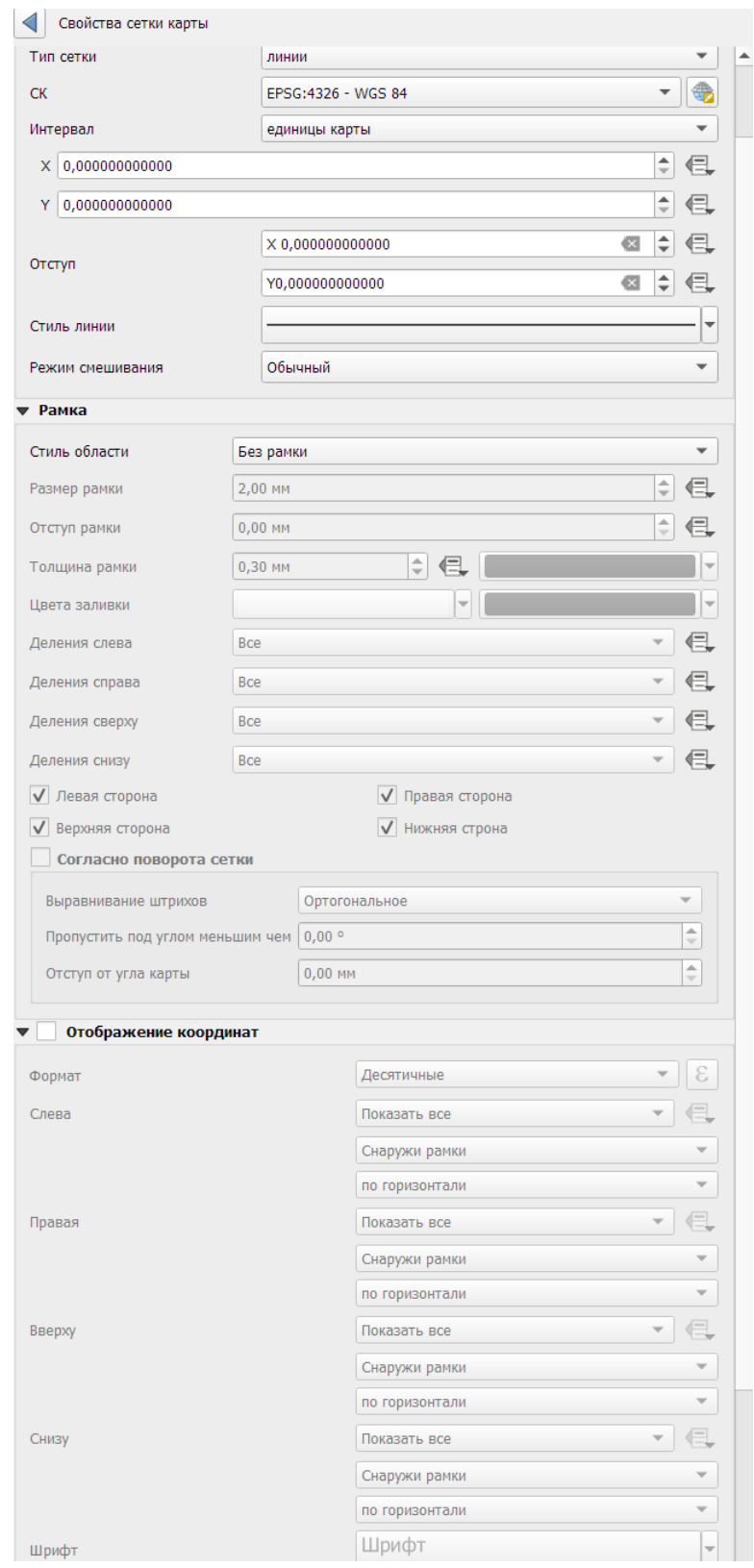

Рис. 21. Окно работы со свойствами координатной сетки карты.

По умолчанию, сетка имеет систему координат такую же, как и система координат проекта. Однако, если необходимо создать карту в равноугольной или равнопромежуточной системе координат, но подписи к сетке должны быть в градусах-минутах-секундах, тогда СК сетки необходимо задать отличную от СК проекта, например WGS 84 (EPSG: 4326). Шаг сетки задается целесообразно размеру территории исследования. Не стоит перегружать картографическое произведение излишним количеством линий сетки, однако, их количества должно быть достаточно для безошибочной идентификации территории исследования. На практике 2-3 линий сетки по каждой из осей достаточно. Шаг сетки задается в пункте *Интервал*, отдельно для широты (X), отдельно для долготы (Y). Стиль линии сетки, как и ее цвет, прозрачность и прочие эстетические свойства задаются в пункте *Стиль линии*. Для топопланов масштаба 1:5000 и крупнее целесообразно заменить линии в пункте *Тип сетки* на тики  $+$  – пересечения линий сетки для визуальной разгрузки плана.

Рамка так же является обязательным элементом оформления карты. Если нет иных требований, стиль *Зебра* является наиболее универсальным. Обязательным является и зарамочное оформление – указание координат широты и долготы. Для этого нужно активировать пункт *Отображение координат* и выбрать один из вариантов формата (Рис. 22).

| Десятичные                            |  |  |  |  |
|---------------------------------------|--|--|--|--|
| Десятичные с окончанием               |  |  |  |  |
| Градусы, минуты                       |  |  |  |  |
| і радусы, минуты с окончанием         |  |  |  |  |
| Градусы, минуты выровненные           |  |  |  |  |
| Градусы, минуты, секунды              |  |  |  |  |
| Градусы, минуты, секунды с окончанием |  |  |  |  |
| Градусы, минуты, секунды выровненные  |  |  |  |  |
| Пользовательский                      |  |  |  |  |

Рис. 22. Форматы отображения координат при оформлении карты

Выбор того или иного формата, в первую очередь, должен быть обусловлен масштабом карты – естественно, нет никакого смысла в указании минут и секунд при оформлении карты на Европейскую часть России. И наоборот, при оформлении топоплана указания только градусов будет недостаточно для определения положения объекта исследования. Для визуальной разгрузки зарамочного оформления рекомендуется отключить отображение координат по правой и нижней стороне рамки, а подписи по левой стороне развернуть на 90 градусов против часовой стрелки, что можно сделать в пункте *Отображение координат*. Здесь же можно настроить кегль шрифта для его лучшего прочтения. Как правило, 14 размера достаточно для распознавания надписи при печати.

Аналогично с добавлением карты, добавляются легенда, масштабная линейка и стрелка направления на север. Для редактирования элемента легенды необходимо отключить *Автообновление* легенды, после чего ее можно редактировать по двойному клику левой кнопкой мыши. В названии слоя, как правило, указывается его название и единицы измерения, например, «Средняя высота бассейна (м)».

Для экспорта готового макета карты (Рис. 23) доступны несколько форматов, как растровых, так и векторных, выбрать которые возможно через пункт меню Макет-Экспорт в… При экспорте в растровый формат рекомендуется кадрировать изображение по содержимому для автоматической обрезки итоговой карты, а в качестве формата экспорта выбрать форматы .PNG или .TIF. При выборе формата .JPG возможно появление черных полос за пределами макета карты. Разрешение при экспорте желательно указывать не менее 300 DPI для лучшего «прочтения» карты как с экранов электронных устройств, так и при печати на бумажные носители.

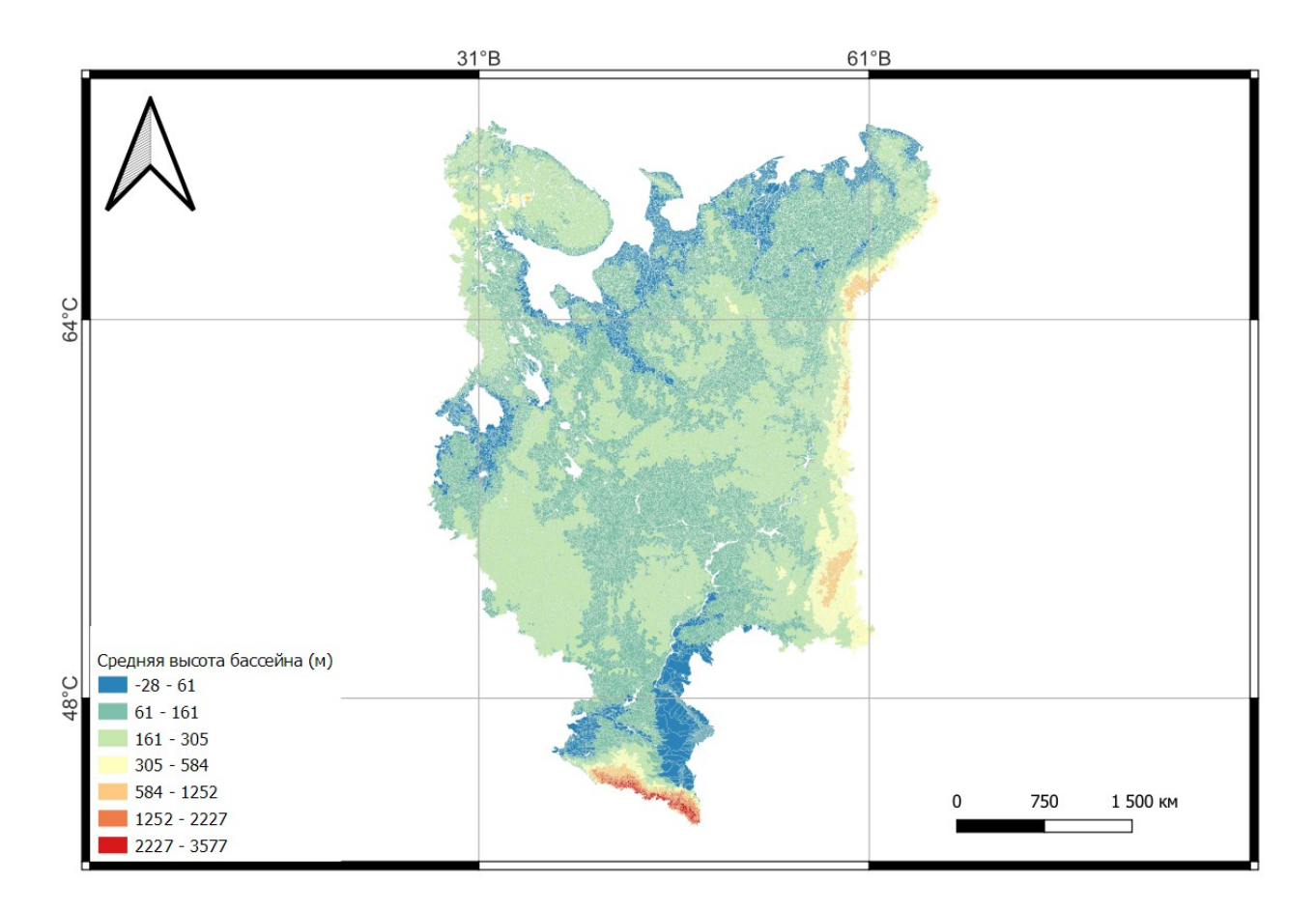

Рис. 23. Готовый макет карты, экспортированный в формат .PNG

#### **Сохранение проекта и отдельных слоев**

<span id="page-28-0"></span>Для продолжения работы на том месте, где были внесены последние изменений в проекте, его можно сохранить. Для этого в меню Проект можно выбрать пункт *сохранить* или *сохранить как.* с указанием пути сохранения и названия проекта. Как отмечалось ранее, лучше сохранять проект в той же папке, где содержатся слои проекта. Для экспорта результатов промежуточных вычислений, перепроецирования слоев проекта в иные системы координат и форматы возможен экспорт каждого слоя, как векторного, так и растрового по клику по нужному слою правой кнопкой мыши и пункте **Экспорт-Сохранить объекты как…**, где можно выбрать целевой формат, указать путь сохранения результатов экспорта, указания нужной системы координат и, в случае необходимости, для векторных слоев – отдельных полей для экспорта. Результат экспорта может быть сразу открыт в текущем окне проекта при включении пункта *Добавить сохраненный слой на карту*.

## **Используемая литература**

- <span id="page-29-0"></span>1. SASGIS Веб-картография и навигация. URL: http://www.sasgis.org/sasplaneta/
- 2. Основы пространственного анализа в растровых ГИС: учебно-методическое пособие / сост.: А.А. Савельев, С.С. Мухарамова, Н.А. Чижикова, А.Г. Пилюгин. – Казань: Казанский университет, 2015. – 59 с.) URL: [https://kpfu.ru//staff\\_files/F96278524/gisprogDoc2015\\_A5.pdf](https://kpfu.ru/staff_files/F96278524/gisprogDoc2015_A5.pdf)
- 3. «Речные бассейны Европейской части России» URL: [http://bassepr.kpfu.ru/\)](http://bassepr.kpfu.ru/).
- 4. Руководство пользователя QGIS. 14. Работа с векторными данными. 14.3. List of functions URL: [https://docs.qgis.org/3.16/ru/docs/user\\_manual/working\\_with\\_vector/](https://docs.qgis.org/3.16/ru/docs/user_manual/working_with_vector/) functions\_list.html#list-of-functions